### ELEKTRONSKI MERNI SISTEMI Laboratorijska vežba

# Upravljanje programabilnom instrumentacijom preko IEEE-488 magistrale

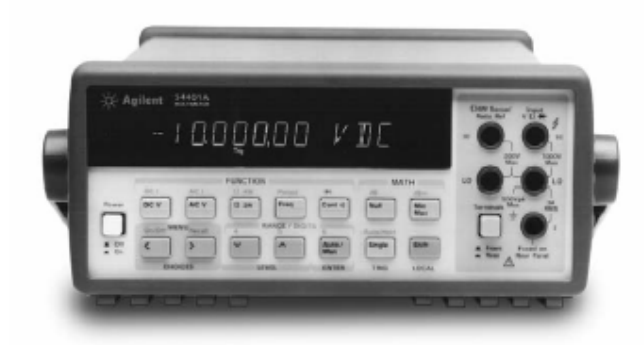

### **Cilj:**

Praktična demonstracija mogućnosti upravljanja funkcijama programabilne instrumentacije preko IEEE-488 komunikacionog interfejsa.

#### **Potrebna oprema i programska podrška:**

- Agilent HP 34401A multimeter
- Agilent USB/GPIB interfejs 82357A
- National Instruments CVI verzija 7. 1
- Agilent VISA iolibs\_suite\_14\_0\_7202\_1
- HP 34401A programming drajver driver vxipnp 34401 a 02 14

### **Vežbu pripremili**

 Lazar Karbunar Vujo Drndarević

## **UVOD**

Cilj laboratorijske vežbe je da se demonstriraju mogućnosti upravljanja funkcijama programabilnog instrumenta preko IEEE-488 instrumentacionog komunikacionog interfejsa. Interfejs IEEE-488 naziva se i instrumentaciona magistrala opšte namene (*General Purpose Instrument Bus*) i skraćeno se označava sa GPIB. S obzirom da PC računar standardno nije opremljen IEEE-488 interfejsom, on se PC računaru dodaje tako što se u neki od slobodnih ISA ili PCI konektora na osnovnoj ploči računara instalira odgovarajuća IEEE-488 kartica. Druga mogućnost je da se povezivanje IEEE-488 instrumentacije sa PC računarom vrši preko nekog od standardnih komunikacionih interfesa PC računara (na raspolaganju su serijski RS-232, paralelni port i USB interfejs) posredstvom konvertora standardnog komunikacionog interfejsa PC računara u IEEE-488 interfejs. Ova druga mogućnost iskorišćena je za povezivanje multimetra HP 34401A proizvodnje Agilent sa PC računarom. Veza je ostvarena posredstvom IEEE-488/USB konvertora 82357A čiji je proizvođač takođe Agilent. Izgled IEEE-488/USB konvertora prikazan je na slici 1.

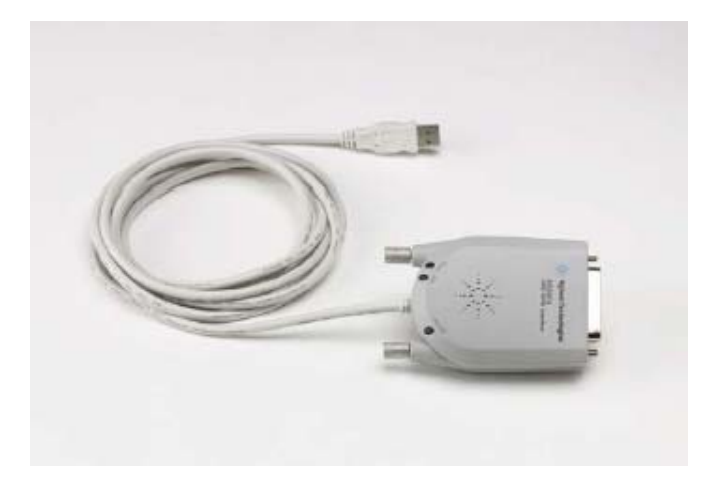

*Slika 1. Izgled USB / GPIB interfejsa, Agilent 82357 A* 

Sa strane PC računara komunikacija sa multimetrom ostvaruje se korišćenjem standardnih IEEE-488 funkcija i komandi posredstvom drajvera koji je isporučen uz USB/GPIB konvertor 82357A. Neizmenjen program mogao bi se koristiti za upravlčjanje multimetrom koji je sa PC računarom povezan posredstvom interfejsne kartice, s tim što bi u tom slučaju bilo potrebno koristiti drajvere za instaliranu karticu.

U ovom tekstu opisan je postupak povezivanja i podešavanja hardvera i instalacije i podešavanja softvera za upravljanje programabilnom instrumentacijom preko IEEE-488 interfejsa. Upravljenje programabilnim multimetrom HP 34401A, koji se koristi u ovoj vežbi, demonstrirano je preko dva primera. U prvom primeru multimetar se, posredstvom PC računara, koristi za merenje jednosmernog napona koji je doveden na odgovarajuće priključke instrumenta. U ovom primeru detaljno je opisan postupak izrade programa aplikacije na PC računaru. Ovaj program realizovan je korišćenjem National Instruments programskog paketa CVI koji radi pod Windows operativnim sistemom. Drugi primer odnosi se na nešto kompleksniju primenu programabilnog multimetra HP 34401A. Naime, preko ovog primera dato je jedno rešenje periodičnog očitavanja vrednosti

amplitude signala koji se dovodi na multimetar i prikazivanje talasnog oblika ovog signala na PC računaru.

## **INSTALACIJA HARDVERA**

Na zadnjoj strani HP 34401A multimetera je potrebno identifikovati GPIB priključak i na njega povezati odgovarajući kraj USB/GPIB konvertora 82357A. Drugi kraj USB/GPIB konvertora 82357A je potrebno povezati na USB priključak PC računara. Napajanje HP 34401A multimetera vrši se preko mrežnog priključka, dok se napajanje USB/GPIB konvertora 82357A vrši prekoko USB magistrale. Ovim je proces instalacije hardvera završen.

## **INSTALACIJA SOFTVERA**

Instalacija potrebnog softvera obavlja se sledećim redom:

- 1. Instalirati National Instruments CVI verziju 7. 1 (programsko okruženje u kojem će se vršiti programiranje softvera za kontrolu multimetera).
- 2. Instalirati odgovarajuće drajvere koji će omogućiti kontrolu multimetera upotrebom USB/GPIB interfejsa. Ovo je potrebno uraditi pokretanjem fajla **iolibs\_suite\_14\_0\_7202\_1.exe**, koji je ustvari instalacioni fajl za Agilent VISA podršku (*Virtual Instrument Software Architecture*) koja omogućuje pristup USB kontroleru, i odgovarajuću konverziju GPIB u USB protokol.
- 3. Instalirati HP 34401A programming drajver pokretanjem fajla **driver\_vxipnp\_34401\_a\_02\_14.exe.** Nakon ovoga koraka fajlovi koje sadrži navedeni paket biće instalirani u direktorijumu C:\Progam Files\Visa\winnt.

# **PODEŠAVANJE HARDVERA**

Da bi bilo moguće upravljati HP 34401A multimetrom potrebno je izvršiti odgovarajuću konfigraciju samog instrumenta. Na slici 2 prikazan je prednji panel multimetra.

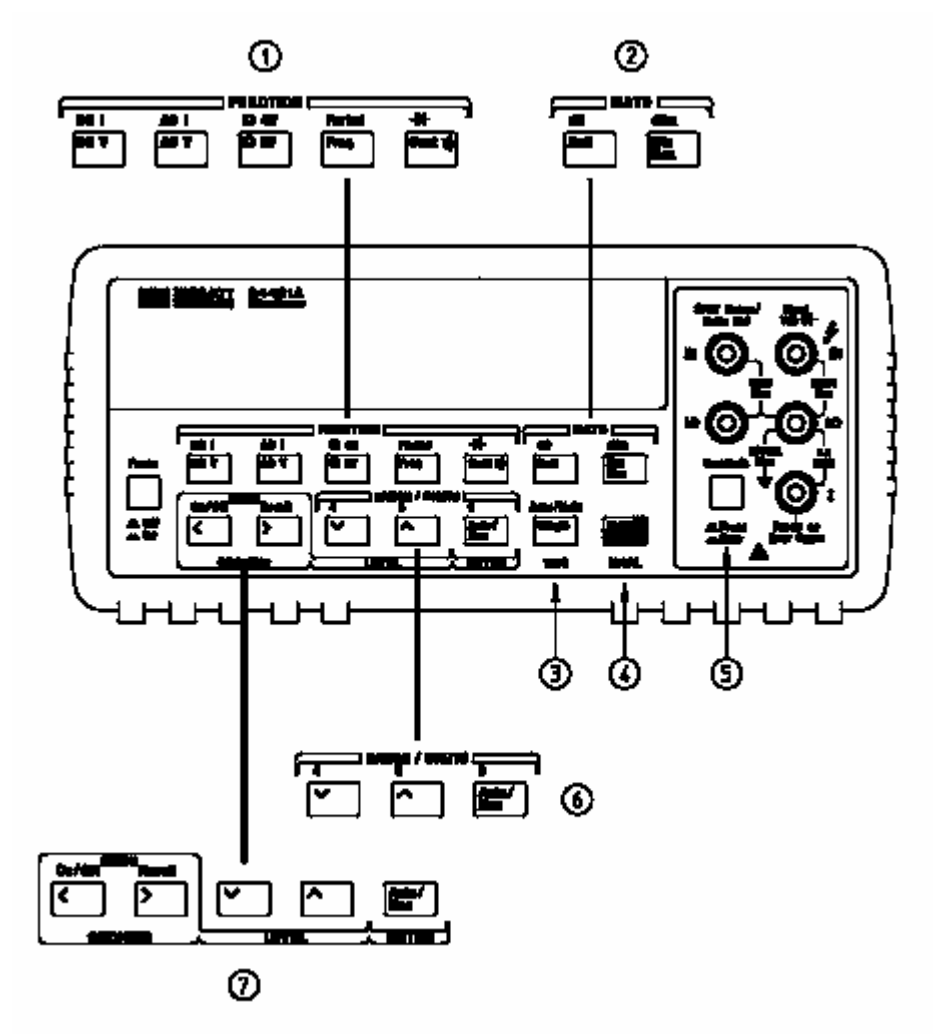

 $Slika 2.$  *Prednji panel instrumenta* 

Grupa tastera 7 omogućuje kretanje kroz stablo menija i selektovanje odgovarajuće funkcije koja se želi podesiti. Za upravljanje PC računarom korišćenjem GPIB instrumentacionog interfejsa potrebno je u okviru menija selektovati prvo grupu **Input / Output MENU** a potom postaviti vrednosti sledećih podgrupa:

**1. HP-IB ADDR** (adresa koja se dodeljuje instrumentu u procesu upravljanja), u primeru softvera koji će kasnije biti komentarisan usvojeno je da instrument ima adresu 15, pa je dakle na ovu vrednost potrebno postaviti ovo polje. Ovde je potrebno reći da se za naziv

IEEE-488 interfejsa pored skraćenice GPIB koristi i skraćenica HP-IB, prema firmi Hewlett-Packard koja je uvela ovaj standard.

- **2. INTERFACE** (način na koji se kontroliše multimeter, moguće varijante su HP-IB i RS-232 jer pored IEEE-488 multimetar raspolaže i RS-232 interfejsom) potrebno je selektovati **HP-IB** varijantu interfejsa pošto se koristi GPIB magistrala.
- **3. LANGUAGE** (selektuje se jezik interfejsa moguće varijante su SCPI, HP 3478, ili Fluke 8840/42) potrebno je izabrati **SCPI**.
- **4. BAUD RATE** i **PARITY** podgrupe nema potrebe konfigurisati jer one imaju značaja samo ako se koristi serijski **RS-232** interfejs.

Ulazak u meni se ostvaruje selektovanjem tastera **Shift , Menu On/Off**. Za izvršavanje komande menija potrebno je selektovati **Enter**. Organizacija menija je prikazana na slici 3.

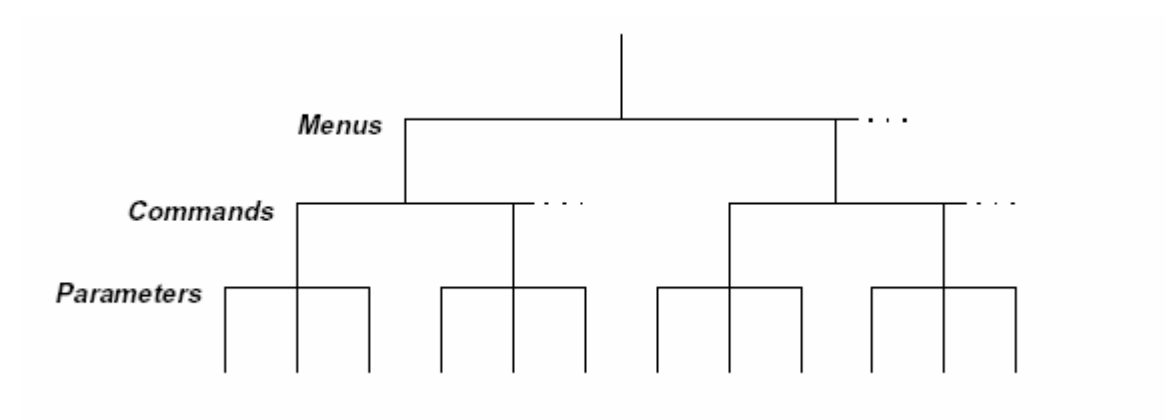

*Slika Or* 3. *ganizacija menija*

# **PODEŠAVANJE SOFTVERA**

Pošto se koriste VISA drajveri firme Agilent, potrebno je izvršiti odgovarajuća prilagođenja CVI programskog okruženja, kako bi kompajlirani fajlovi sa korektnim bibliotekama koje linkuju mogli da preko odgovarajućih drajvera pistupe instrumentu. Koraci koje je potrebno ostvariti u tom slmislu su sledeći:

1. Iz direktorijuma **c:\Program Files\VISA\winnt\include\** potrebno je prekopirati sledeće fajlove **visa.h visaext.h visatype.h vpptype.h**  u direktorijum **c:\Program Files\National Instruments\CVI71\include\** i na taj način prepisati postojeće falove iz tog direktorijuma.

#### 2. Iz direktorijuma **c:\Program Files\VISA\winnt\bin\** potrebno je prekopirati sledeće fajlove **hp34401\_32.dll hpgpvx32.dll**  u direktorijum **c:\Program Files\National Instruments\CVI71\bin\**.

- 3. U okviru direktorijuma **c:\Program Files\National Instruments\CVI71\toolslib\** potrebno je napraviti direktorijum **Hp34401** i u taj direktorijum prekopirati sve fajlove iz **c:\Program Files\VISA\winnt\HP34401\** direktorijuma.
- 4. Otvoriti CVI programsko okruženje, u opciji **Library** (padajući meni, potrebno je selektovati polje **Customize**. Selektovati **Browse** i kretati se kroz direktorijme dok se u polju **Look In**  ne nađe **c:\Program Files\National Instruments\CVI71\toolslib\ Hp34401** direktorijum. Selektovati fajl **hp34401.fp** (fajl koji dolazi sa hp34401 programming drajverom). Na ovaj način je biblioteka hp34401 uključena u CVI programsko okruženje.
- 5. Potrebno je napraviti još statičku bibiloteku za programming driver hp34401. Napraviti projekat **hp34401.prj** u CVI programskom okruženju. Taj projekat snimiti u direktorijum **c:\Program Files\National Instruments\CVI71\toolslib\ Hp34401** (gde se nalaze svi fajlovi Hp34401 programming drajvera). U projekat uključiti:  **hp34401.c**

### **hp34401.h**

### **hp34401.fp**

selektovanjem redom opcija iz **File-Open**, **Source, Include, Function Tree** i biranjem navedenih fajlova iz **c:\Program Files\National Instruments\CVI71\toolslib\ Hp34401** direktorijuma. Potom je potrebno iskompajlirati statičku biblioteku **hp34401.lib**, u meniju **Build** selektovati **CreateStaticLibrary**, posle izvršenja ove komande u direktorijumu **c:\Program Files\National Instruments\CVI71\toolslib\ Hp34401**, će se pojaviti fajl **hp34401.lib.** 

U okviru direktorijuma **c:\Program Files\National Instruments\CVI71\toolslib\ Hp34401** je potrebno napraviti direktorijum **msvc**, dakle **c:\Program Files\National Instruments\CVI71\toolslib\HP34401\msvc\** i u taj direktorijum prekopirati **hp34401.lib**.

Ovim je završeno konfigurisanje softvera i može se preći na izradu programa za kontrolu multimetera.

## **PRIMER 1**

Program koji će biti realizovan predviđen je za jednostavnu kontrolu multimetera, merenje i prikaz vrednosti jednosmernog napona koji je povezan na odgovarajuće priključke multimetra. Sve funkcije koje služe za upravljanje instrumentom (a koje su podržane od strane programming drivera) su opisane u help fajlu koji je instaliran zajedno sa programming driver-om. Help fajl se nalazi u **c:\Program Files\VISA\winnt\HP34401\** direktorijumu (hp34401.hlp).

Pokrenuti CVI, u **File** meniju izabrati **New, WorkSpace.** Imenovati ovaj fajl sa npr. **Voltmetar** i snimiti ga u direktorijum npr. **c:\Program Files\National Instruments\CVI71\Projects\Voltmetar\**. Snimiti sve fajlove, Untitled.prj preimenovati u Voltmetar.prj.

Otvoriti novi **UserInterface** iz **File** menija. Duplim klikom na oblast panela moguće je selektovati njegove atribute. Podesiti **Panel Title** atribut kao **Voltmetar- HP 34401.** U meniju **Code** selektovati **Generate, All Code...** posle čega će biti potrebno snimiti sve fajlove (to okruženje automatski radi, potrebo je samo imenovati fajlove kao Voltmetar). Nakon toga u direktorijumu **c:\Program Files\National Instruments\CVI71\Projects\Voltmetar\** se nalaze fajlovi:

**Voltmetar.c Voltmetar.cws Voltmetar.h Voltmetar.prj Voltmetar.uir** 

U okviru glavnog panela potrebno je dodati **BinarySwitch** elemenat kojim će se inicijalizovati instrument (uspostaviti daljinsku kontrola nad multimetrom). U okvir menija **Create** izabrati **BinarySwitch** i postaviti ga na površinu panela, slika 4.

|           |                      | Voltmetar-HP 34401 |        |    |             |           |         |               |                          |             |                             |           |                        |               |
|-----------|----------------------|--------------------|--------|----|-------------|-----------|---------|---------------|--------------------------|-------------|-----------------------------|-----------|------------------------|---------------|
| ٠         | ł.                   | 19                 | ×.     | ×  | ÷           | ×.        | ÷.      | ÷             | ¢.                       | 22          | ×.                          | ٠         | ٠                      | ×.            |
| ٠         | ٠                    | ٠                  | A.C.   | ٠  | $\bullet$ . | ×         | ×       | $\sim$ $\sim$ | ¥                        | $\sim$      | ALC:                        | ٠         | $\ddot{\phantom{1}}$ . | $\epsilon$    |
| $\bullet$ | ٠                    | ۰.                 | $\sim$ | ٠  | $\sim$      |           | $\cdot$ | $\cdot$       | ÷,                       | <b>1999</b> | P.                          | ÷         | $\blacksquare$         | $\cdot$       |
| ı.        | ÷                    | M.                 | W.     | s. | ÷           | g.        | Ç,      |               | ċ.                       | X.          | ×                           | t,        | G,                     | g.            |
| ٠         | $\ddot{\phantom{a}}$ | 59                 | B.     | 0  | L.          | l.T       | T.      | <b>B</b>      | $\overline{\phantom{a}}$ | 89          | 21                          | l,        | ٠.                     | G             |
| I,        | <b>Book</b>          | Un                 | Ø.     | A, | g.          | Ą,        | Ň,      | I,            | g.                       | W.          | ÷.                          | l,        | g.                     | ç.            |
| t         | <b>ENWARD</b>        | Ořf                | ٠      | ÷. | ÷           | V.        | ÷,      | đ.            | G,                       | 1119        | V.                          | ÷,        | ÷,                     | V.            |
| ×         | ٠                    | $\blacksquare$     | $\sim$ | ٠  | $\bullet$   | $\bullet$ | ٠       | $\sim$        | $\cdot$                  | 10          | $\mathbf{r} \in \mathbb{R}$ | $\bullet$ | $\bullet$              | $\mathcal{A}$ |

 $Slika 4. Panel vituelnog instrumenta sa kontrolom za inicijalizaciju$ 

Posle postavljanja bilo kog elementa na površinu panela potrebno je izgenerisati **Callback** funkcije koje se pozivaju kad god se klikne na odgovaraući elemenat koji se nalazi na panelu. Dvoklikom na novopostavljeni element mogu se selektovati njegovi atributi, u odeljku za **Callback Function** potrebno je ukucati ime funkcije npr. **PowerOn**. Posle toga je potrebno zabeležiti promene, Save opcija i generisati callback funkciju, desni klik na **BinarySwitch** elemenat i selekcija **Generate Control Callback,** posle čega će se odgovarajuća funkcija pojaviti u **Voltmetar.c** fajlu**.** Posle svake ovakve procedure potrebno je snimiti odgovarajuće fajlove u kojima je nastala promena.

Izgled generisane callback funkcije je dat na slici 5.

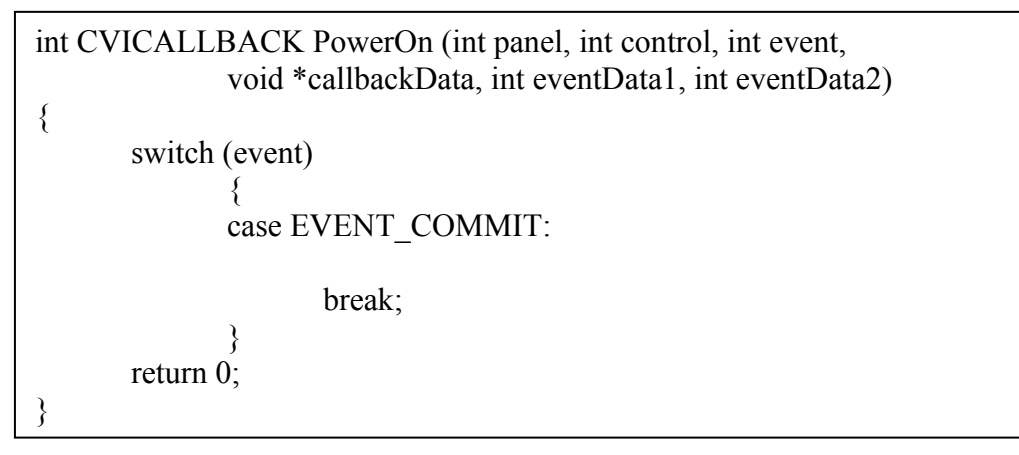

*Slika Callback* 5. *funkcija za Binary Switch*

U ovom obliku funkcija ne obavlja nikakav posao, potrebno je dodati elemente koji bi omogućili da se instrument inicijalizuje u stanju **ON** prekidača, odnosno prekine rad sa njim u stanju **OFF**  prekidača.

Kompletan izgled funkcije dat je na slici 6.

```
int CVICALLBACK PowerOn (int panel, int control, int event, 
              void *callbackData, int eventData1, int eventData2){ 
       int state; 
       switch (event) 
\{ case EVENT_LEFT_CLICK: 
                  GetCtrlVal (panelHandle, PANEL_BINARYSWITCH, &state);
               switch (state) { 
               case 0 : 
              hp34401 close (instrumentHandle); break;
               case 1 : 
              hp34401_init ("GPIB::15", VI_TRUE, VI_TRUE, &instrumentHandle);break;
          }break; 
 } 
       return 0;}
```
*Slika* 6. Callback funkcija za Binary Switch (kompletan izgled)

#### int GetCtrlVal (int panelHandle, int controlID, void \*value);

je definisana u okviru CVI programskog okruženja, njena svrha je da vrati trenutnu vrednost elementa na panelu koji služi za kontrolu. U ovom slučaju je to **BinarySwitch** koji ima dva stanja (ON Value, OFF Value) koji su integer tipa i koji se mogu podesiti okviru podešavanja svojstva kontrolnog elementa. Kada je u stanju **ON** funkcija **GetCtrlVal** će kao vrednost na koju pokazuje &**state** vratiti 1 a kada je prekidač u stanju **OFF** funkcija **GetCtrlVal** će vratiti vrednost 0.

Funkcija **GetCtrlVal** ima još dva parametra, to su **panelHandle**, i **controlID**. Prvi parametar je vezan za glavni panel na kojem se nalazi kontrola (**BinarySwitch),** dok je drugi parametar identifikator kontrole koji se dobija kao PANEL\_IMEKONTROLE, gde je IMEKONTROLE zapravo constant name u okviru svojstva kontrole (svojstva kontrole se vide desnim klikom na oblast kontrolnog elementa u okviru glavnog panela, i selektrovanjem **Edit Control** u padajućem meniju).

Funkcija:

ViStatus VI\_FUNC hp34401\_init(ViRsrc InstrDesc, ViBoolean id\_query, ViBoolean reset, ViPSession vi);

je definisana u okviru HP 34401A programming drajvera i služi za inicijalizaciju softverske konekcije sa instrumentom, stoga verifikuje da li je instrument u sistemu veze sa PC računarom. Opciono može sadržati elemente koji služe za resetovanje instrumenta i njegovo postavljanje u poznato stanje.

Parametar **InstrDesc** je opis instrumenta. Npr. GPIB::15::INSTR, gde je broj u sredini adresa koja je ukucana u instrment prilikom podešavanja hardvera na početku rada.

Parametar **id\_query** služi za slanje identifikacionog niza. Ako je VI\_TRUE niz se šalje ako je VI\_FALSE niz se ne šalje.

Parametar **doReset** služi za izvršenje reseta nad instrumentom, ako je VI\_TRUE instrument će se resetovati, ako je VI\_FALSE instrument se neće resetovati.

Parametar **vi** je handle instrumenta, on dobija vrednost VI\_NULL ako se desila geška prilikom inicijalizacije.

Funkcija inicijalizacije vraća vrednost tipa **ViStatus** i povratna vrednost govori o tome da li je inicijalizacija pravilno izvršena. Ako je ta vrednost **VI\_SUCCESS** inicijalizacija je izvršena bez greške a ako nije desila se greška.

Gore napisan primer funkcije ne vodi računa o tome da li je došlo do greške ili ne. Međutim, podatak da je došlo do greške je veoma koristan i tu funkciju treba uključiti u program. Jedno rešenje koje vodi računa o rezlatu izvršene akcije je prikazano na slici 7.

```
int CVICALLBACK PowerOn (int panel, int control, int event, 
              void *callbackData, int eventData1, int eventData2){ 
       int state; 
       switch (event) 
\{ case EVENT_LEFT_CLICK: 
                  GetCtrlVal (panelHandle, PANEL_BINARYSWITCH, &state); 
                switch (state) { 
                case 1 : 
               errStatus =hp34401 close (instrumentHandle);
               if (VI_SUCCESS > errStatus)\{ MessageBoxA(NULL,"Unable to close instrument","Error",MB_OK); 
 } 
                break; 
                case 0 : 
               errStatus =hp34401_init ("GPIB::15", VI_TRUE, VI_TRUE, &instrumentHandle);
               if (VI_SUCCESS > errStatus)\{ MessageBoxA(NULL,"Unable to open instrument","Error",MB_OK); 
 } 
                break; 
               }break; 
 } 
       return 0; 
}
```
*Slika* 7. Callback funkcija za Binary Switch (sa ispitivanjem statusa)

ViStatus VI\_FUNC hp34401\_close(ViSession vi);

prekida softversku vezu sa instrumentom i dealocira resurse sistema (memorije) dodeljene za upravljanje instrumentom. Ova funkcija je takođe definisana u okviru HP 34401A programming drajvera, ima jedan parametar tipa **ViSession,** onaj isti koji je vratila funkcija **hp34401\_init**.

Pošto dati program treba do omogući kontrolu multimetera tako da on meri jednosmerni napon potrebno je dodati još i kontrolu za prebacivanje instrumenta u režim merenja napona i kontrolu za zadavanje merenja napona, kao i displej za prikazivanje izmerene vrednosti.

Izgled panela virtuelnog instrumenta sa pomenutim kontrolama je prikazan na slici 8.

|   | Voltmetar-HP 34401 |   |  |  |            |  |  |  |  |            |             |   |
|---|--------------------|---|--|--|------------|--|--|--|--|------------|-------------|---|
|   |                    |   |  |  |            |  |  |  |  |            |             | ٠ |
| ٠ |                    |   |  |  | Display    |  |  |  |  |            | ٠           | ٠ |
|   |                    |   |  |  |            |  |  |  |  |            |             | ٠ |
|   |                    |   |  |  | 0.00000000 |  |  |  |  |            |             | ٠ |
|   |                    |   |  |  |            |  |  |  |  | Select DCV |             |   |
|   |                    |   |  |  |            |  |  |  |  |            | ٠           |   |
| ٠ | Un                 | ٠ |  |  |            |  |  |  |  |            | Measure DCV |   |
|   |                    |   |  |  |            |  |  |  |  |            |             | ٠ |

*Slika Panel virtuelnog instrumenta sa svim predvi* 8. *đenim kontrolama*

Callback kontrole Select DCV, funkcija SelectDCV je prikazana na slici 9.

```
int CVICALLBACK SelectDCV (int panel, int control, int event, 
              void *callbackData, int eventData1, int eventData2) 
{ 
       int digits ; 
       double sampleRate=0.02; 
       ViReal64 manualRange; 
       switch (event) 
\{ case EVENT_COMMIT: 
               hp34401_confVoltDc(instrumentHandle);
               hp34401_voltDcRangAuto(instrumentHandle,VI_TRUE);
               hp34401_voltDcNplc(instrumentHandle, sampleRate);
                break; 
 } 
       return 0; 
}
```
*Slika Callback* 9. *funkcija za Select DCV*

Funkcija:

ViStatus VI\_FUNC hp34401\_confVoltDc(ViSession vi);

konfiguriše instrument da meri DC napone, ulazni parametar je onaj isti koji je vratila funkcija **hp34401\_init** (softverska veza sa instrumentom).

ViStatus \_VI\_FUNC hp34401\_voltDcRangAuto(ViSession vi, ViBoolean autoRange);

konfiguriše opseg merenja u režimu auto. Parametar **autoRange** treba postaviti da ima vrednost **VI\_TRUE**.

Funkcija:

ViStatus VI\_FUNC hp34401\_voltDcNplc(ViSession vi, ViReal64 nplc);

konfiguriše brzinu semplovanja ulaznog napona kroz vreme integracije signala u odnosu na broj ciklusa mrežnog napona. Moguće vrednosti u 0.02T, 0.2T, 1.0T, 10.0T, 100.0T, gde je T perioda mrežnog napona. Parametar **nplc** stoga uzima vrednosti 0.02, 0.2, 1.0, 10.0, 100.0.

U ovom primeru je uzeta maksimalna brzina semplovanja (minimalno vreme integracije) od 0.02T.

Callback kontrole Measure DCV, funkcija MeasureDCV je prikazana na slici 10.

```
int CVICALLBACK MeasureDCV (int panel, int control, int event, 
                 void *callbackData, int eventData1, int eventData2) 
{ 
   ViReal64 value; 
  char str[100];
   ViInt32 measurementNumber; 
   int triggerType; 
         switch (event) 
\{ case EVENT_COMMIT: 
                  hp34401_timeOut (instrumentHandle, 100000);
                  hp34401_autoZero(instrumentHandle, VI_TRUE);
                  hp34401_trigSour(instrumentHandle,2);
                  hp34401_sampCoun(instrumentHandle,1); //Broj semplova=1
                  hp34401 trigCoun(instrumentHandle,1); //Broj trigera =1
                  hp34401_trigDelAuto(instrumentHandle, VI_FALSE); //Auto Delay
                  hp34401_initImm(instrumentHandle);//Pocetak merenja
                  hp34401 fetc Q(instrumentHandle, &value, &measurementNumber);
                   Fmt (str, "%f", value); 
                  SetCtrlVal (panelHandle, PANEL_TEXTMSG_2, str);
 } 
         return 0; 
}
```
*Slika Callback* 10. *funkcija za Measure DCV*

ViStatus VI\_FUNC hp34401\_timeOut(ViSession vi, ViInt32 timeOut);

postavlja minimalno granično vreme za I/O manipulacije od strane drajvera izraženo u milisekunadama. Ako se prekorači ovo vreme doći će do greške u komunikaciji, tako da je poželjno posatviti ovu vrednost na što veći nivo.

Funkcija:

ViStatus VI\_FUNC hp34401\_autoZero(ViSession vi, ViBoolean ZeroAuto);

uključuje ili isključuje autoZero opciju za DC merenja. Ova mogućnost je ostavljena u slučaju da postoji određeni DC naponski nivo na ulazu koja je superponiran mernom signalu. Instrument će (ukoliko je ova opcija uključena) pre svakog merenja izvršiti jedno merenje u prazno (otkačeni ulazi) i od izmerene vrednosti (kada su ulazi za merni signal priključeni) oduzeti vrednost koja je dobijena u zero mode čime se dobija konačan rezultat merenja.

Funkcija:

ViStatus VI\_FUNC hp34401\_sampCoun(ViSession vi, ViInt32 sampCoun);

specificira broj čitanja po jednom trigeru. Pošto se u ovom slučaju radi o jednom merenju potrebno je da parametar koji specificira broj čitanja bude jedan (**sampCoun**=1).

Funkcija:

ViStatus VI\_FUNC hp34401\_trigCoun(ViSession vi, ViInt32 trigCoun);

specificira broj trigera. Pošto se u ovom slučaju radi o jednom merenju potrebno je da parametar koji specificira broj trigera bude jedan (**trigCoun**=1).

Funkcija:

ViStatus VI\_FUNC hp34401\_trigDelAuto(ViSession vi, ViBoolean trigDelAuto);

omogućeuje postavljanje automatskog kašnjenja trigera. **trigDelAuto=VI\_TRUE** automatsko kašnjenje uključeno, u suprotnom kašnjenje je iključeno.

Funkcija:

ViStatus VI\_FUNC hp34401\_trigSour(ViSession vi, ViInt16 trigSour);

vrši izbor trigera. Postoje tri mogućnosti za izbor trigera, 0-Bus,1-Ext Trig BNC Connector, 2- Immediate. Ovde je uzeto da se instrument trigeruje odmah po početku merenja (interno).

Funkcija:

ViStatus VI\_FUNC hp34401\_initImm(ViSession vi);

postavlja instrument u stanje wait for trigger, pošto je ovde izabrano da se instrument trigeruje momentalno, nije potrebn voditi računa o trigeru.

Funkcija:

 $\overline{\phantom{a}}$ 

ViStatus VI\_FUNC hp34401\_fetc\_Q(ViSession vi, ViReal64 readings[ ], ViPInt32 numReadings);

vrši preuzimanje očitanih vrednosti iz memorije instrumenta. Parametar **numReadings** označava koliko je vrednosti smešteno u **readings[ ]** niz (u ovom slučaju je broj trigera i broj čitanja po trigeru bio jedan pa je **numReadings=1.** Ovaj podatak vraća instrument.

Funkcija:

int Fmt (void \*target, char \*formatString, source1, . . . , sourcen)

je deo CVI okruženja koja vrši konverziju podatka iz bilo kog formata u string tip podataka koji je pogodan za ispisivanje na displeju.

Funkcija:

int SetCtrlVal (int panelHandle, int controlID, ...);

je deo CVI okruženja koja vrši postavljanje kontrole na panelu onako kako mi to specificiramo parametrima u okviru poziva ove funkcije.

Ovim je završena realizacija jednostavnog programa za kontrolu Agilent HP 34401 multimetera.

## **PRIMER 2**

U ovom primeru ostvarene su sledeće funkcije:

- Merenje jednosmernog napona u režimu pojedinačnih merenja.
- Merenje naizmeničnog napona u režimu pojedinačnih merenja.
- Merenje otpornosti u režimu pojedinačnih merenja.
- Sukcesivno merenje jednosmernog napona u režimu više uzastopnih merenja sa mogućnošću zadavanja broja mernih tačaka i prikaz merenih rezultata tj. prikaz talasnog oblika signala.
- Očitavanje greške iz bafera instrumenta i prikaz odgovarajuće poruke na displeju.
- Očitavanje verzije drajvera instrumenta.
- Zadavanje komande samotestiranja instrumentu.
- Zadavanje komande resetovanja instrumenta.
- Mogućnost brisanja displeja na panelu virtuelnog instrumenta.
- Mogućnost gašenja i paljenja displeja na instrumentu.

Panel virtuelnog instrumenta koji zadovoljava gore navedene zahteve je prikazan na slici 11.

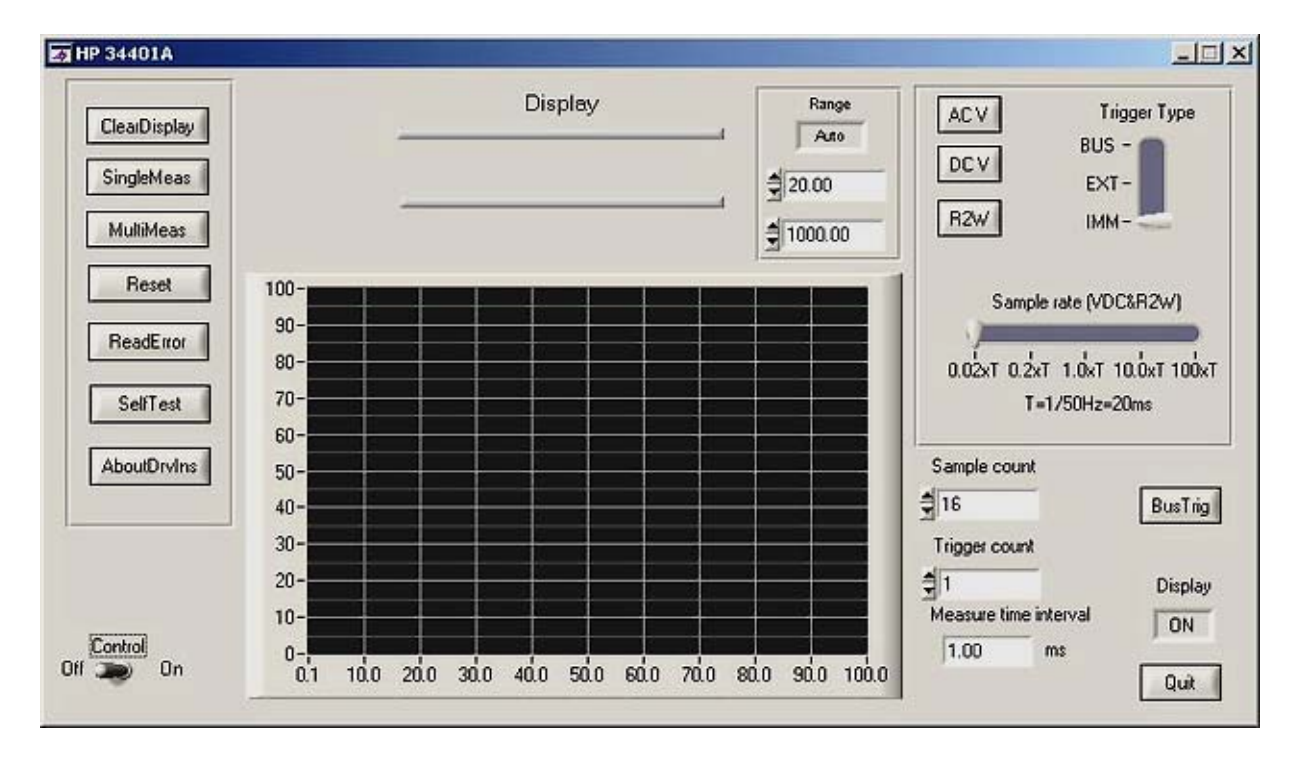

*Slika* 11. Panel virtuelnog instrumenta u primeru 2

Postoji mogućnost zadavanja različitih vremena integracije ulaznog signala. Instrument poseduje mogućnost izbora jedne od pet predefinisanih vrednosti, koji su umnošci periode mrežnog napona. Ova opcija je označena kao **Sample Rate** na panelu virtuelnog instrumenta. Ako se u režimu sukcesivnih merenja izabere minimalno vreme integracije ulaznog signala dolazi se do brzine semplovanja. Takođ,e postoji mogućnost izbora izvora trigera: interni triger, eksterni i softverski triger. U svim merenjima je korišćen interni triger instrumenta.

Uvedena je i funkcija podešavanja opsega instrumenta pri merenju napona i otpornosti. Opseg može biti postavljen na **Auto** pri čemu instrument sam određuje mereni opseg u zavisnosti od veličine ulaznog signala koji se snima i **Manual,** gde je opseg određen vrednostima u sastavu text box-ova, prvi text box je zajednički za jednosmerni i naizmenični napon, dok je drugi predviđen za podešavanje opsega pri merenju otpornosti.

U režimu sukcesivnih merenja napona, koji funkcioniše samo za jednosmerne napone, potrebno je ugasiti displej instrumenta i opseg merenja prebaciti na **Manual**, vreme integracije postaviti na minimalno (0.02 T), podesiti **Sample count** i **Trigger count** na željeni broj (broj merenih tačaka se dobija kao  $n = Sample count \times Trigger count$ ). Ovim operacijama se postiže maksimalna brzina merenja jer instrument ne troši dodatno vreme na osvežavanje displeja pri svakom merenju i na eventualno prebacivanje opsega ukoliko merna veličina prelazi iz manjeg opsega u veći u toku merenja.

Kontrole **ACV, DCV, R2W** vrše konfigurisanje instrumenta na merenje odgovarajće veličine, dok kontrole **SingleMeas** i **MultiMeas** vrše postavljanje instrumenta u režim merenja i očitavaje izmerene vrednosti koje potom prikazuju na displeju odnosno grafiku, ukoliko se radi o režimu sukcesivnih merenja.

Sve navedene funkcije su dostupne na uvid u kodu softvera koji je priložen, i uz help programming drajvera nije teško prepoznati delove programa koji su od interesa.

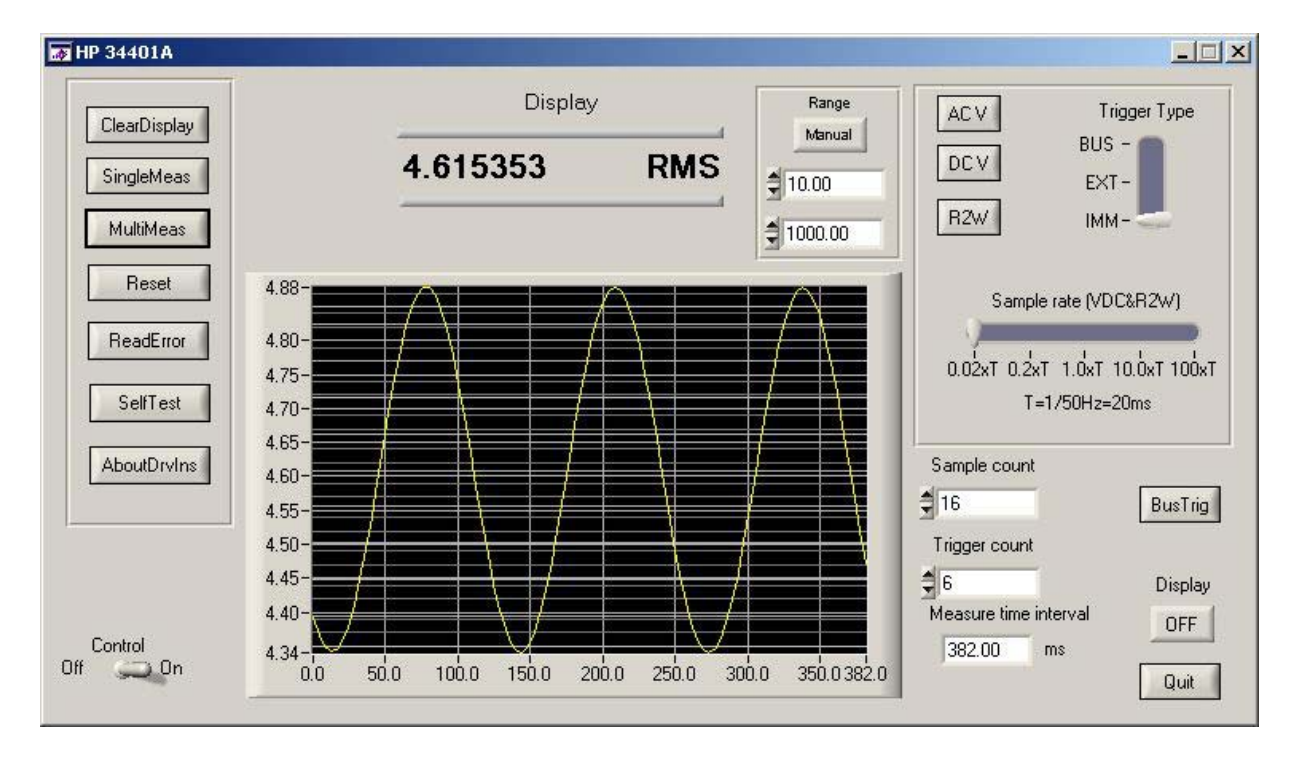

Na slikama koje slede prikazani su neki specifični signali koji su izmereni upotrebom multimetera i softvera koji je realizovan i ovde opisan.

*Slika Merenje sinusoidalnog signala koriš* 12. 2 *ćenjem softvera iz primera*

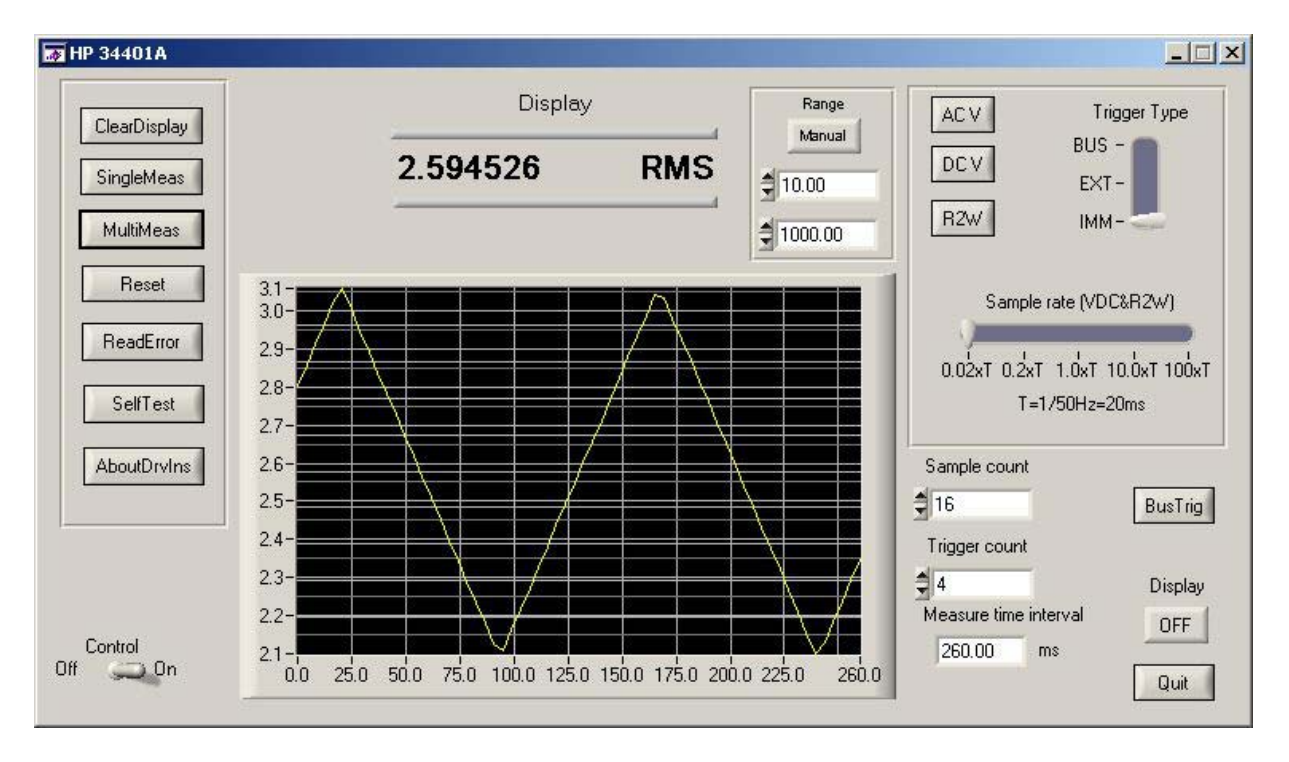

*Slika Merenjetesterastog signala koriš* 13. 2 *ćenjem softvera iz primera*

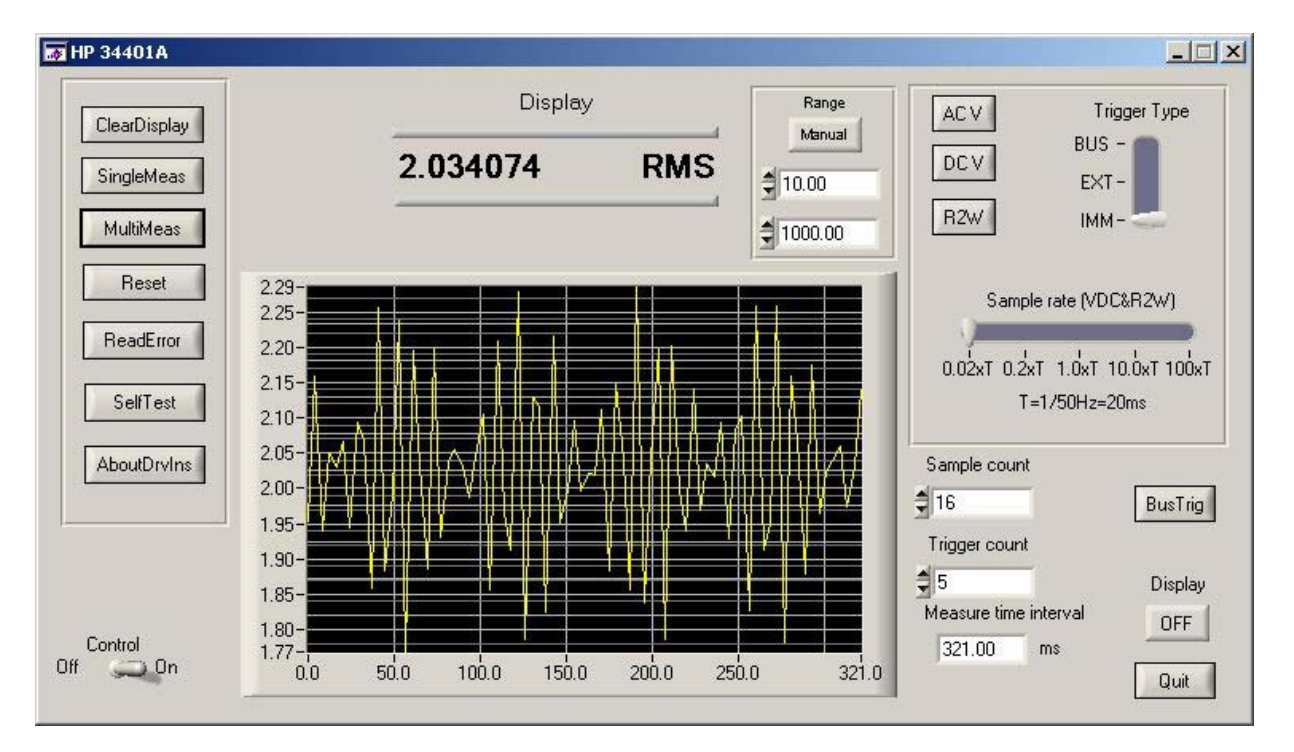

*Slika Merenje modulisanog sinusnog signala* 14. *četvrtkama korišćenjem softvera iz primera* 2

### **LITERATURA**

- [1] HP 34401A Programming Reference, Part Number 34401-90004, February1996, Hewlett-Packard Company 1991, 1996
- [2] HP 34401A User's guide, Part Number 34401-90004, February 1996, Hewlett-Packard Company 1991, 1996
- [3] Dr Vujo Drndarević, "Personalni računari u sistemima merenja i upravljanja", Akademska misao, Elektrotehnički fakultet, Saobraćajni fakultet, Beograd 2003.